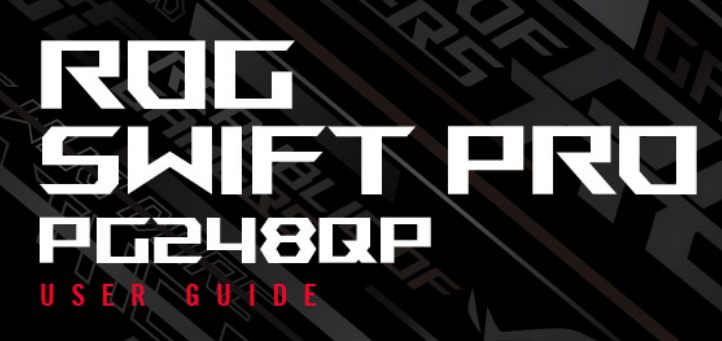

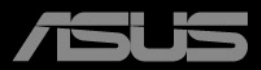

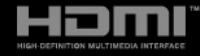

Seconde édition Juillet 2023

#### **Copyright © 2023 ASUSTeK COMPUTER INC. Tous droits réservés.**

Aucune partie de cette publication, y compris les produits et logiciels y étant décrits, ne peut être reproduite, transmise, transcrite, stockée dans un système d'interrogation ou traduite dans une langue quelconque sous quelque forme et par quelque moyen que ce soit, exception faite de la documentation conservée par l'acheteur à des fins de sauvegarde, sans l'autorisation écrite expresse de ASUSTeK COMPUTER INC. (« ASUS »).

La garantie du produit ou service ne sera pas prolongée si : (1) le produit est réparé, modifié ou altéré, à moins que ladite réparation, modification ou altération soit autorisée par écrit par ASUS ; ou (2) si le numéro de série du produit soit défiguré ou manquant.

ASUS FOURNIT CE MANUEL TEL QUEL SANS GARANTIE QUELLE QU'ELLE SOIT, EXPRESSE OU IMPLICITE, Y COMPRIS SANS LIMITATION, TOUTE GARANTIE OU CONDITION IMPLICITE DE QUALITÉ MARCHANDE OU DE COMPATIBILITÉ À DES FINS PARTICULIÈRES. EN AUCUN CAS ASUS, SES DIRECTEURS, MEMBRES DE LA DIRECTION, EMPLOYÉS OU AGENTS NE SAURONT ÊTRE TENUS POUR RESPONSABLES DE DOMMAGES INDIRECTS, SPÉCIAUX, CIRCONSTANCIELS OU CONSÉQUENTS (Y COMPRIS LES DOMMAGES POUR PERTES DE PROFIT, PERTE D'UTILISATION, D'INSTALLATION OU D'ÉQUIPEMENT, ARRÊT D'ACTIVITÉ ET SIMILAIRE), MÊME SI ASUS A ÉTÉ AVISÉE DE LA POSSIBILITÉ DE TELS DOMMAGES DÉCOULANT DE TOUT DÉFAUT OU D'ERREUR CONTENU DANS LE PRÉSENT MANUEL OU PRODUIT.

LES SPÉCIFICATIONS ET LES INFORMATIONS CONTENUES DANS LE PRÉSENT MANUEL SONT FOURNIS À TITRE D'INFORMATION UNIQUEMENT ET SONT SOUS RESERVE DE CHANGEMENT À TOUT MOMENT SANS PRÉAVIS ET NE DOIVENT PAS ÊTRE INTERPRÉTÉES COMME UN ENGAGEMENT DE LA PART D'ASUS. ASUS N'ENDOSSE AUCUNE RESPONSABILITÉ OU ENGAGEMENT POUR DES ERREURS OU DES INEXACTITUDES QUI PEUVENT APPARAITRE DANS LE PRÉSENT MANUEL, Y COMPRIS LES PRODUITS ET LOGICIELS QUI Y SONT DÉCRITS.

Les noms de produits et raisons sociales qui apparaissent dans le présent manuel peuvent ou non être des marques commerciales ou droits d'auteurs enregistrés de leurs sociétés respectives et ne sont utilisés qu'à titre d'identification et d'explication et au bénéfice de leurs propriétaires, sans intention de contrevenance.

# **Table des matières**

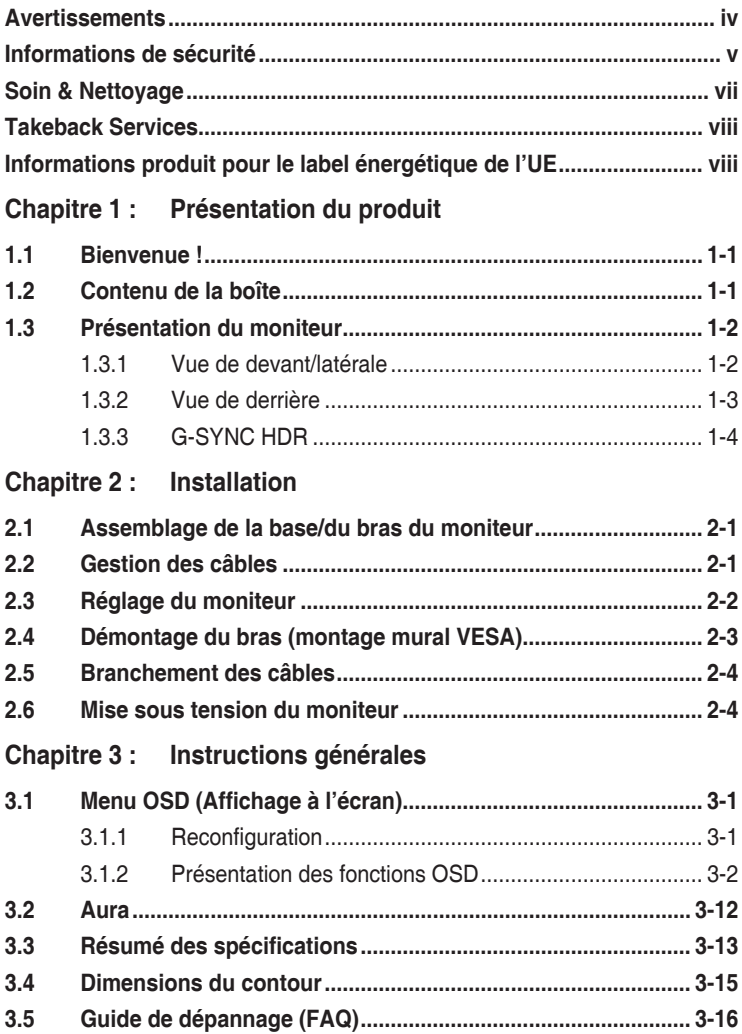

### <span id="page-3-0"></span>**Avertissements**

#### **Déclaration de la Commission Fédérale des Télécommunications (FCC)**

Cet appareil est conforme à la section 15 du règlement de la FCC. Son fonctionnement est sujet aux deux conditions suivantes :

- Cet appareil ne doit pas causer d'interférences nuisibles, et
- Cet appareil doit être capable d'accepter toutes les interférences, y compris les interférences pouvant provoquer un fonctionnement indésirable.

Cet appareil a été testé et trouvé conforme aux limitations pour les appareils numériques de Catégorie B, conformément à la Section 15 du règlement de FCC. Ces limites sont conçues pour fournir une protection raisonnable contre les interférences néfastes dans une installation résidentielle. Cet appareil génère, utilise et peut émettre une énergie en radiofréquence et, s'il n'est pas installé et utilisé selon les instructions, il peut entraîner des interférences nuisibles aux communications radio. Cependant, aucune garantie n'est donnée qu'il ne causera pas d'interférence dans une installation donnée. Si cet appareil cause des interférences nuisibles à la réception de la radio ou de la télévision, ce que vous pouvez facilement observer en éteignant et en rallumant l'appareil, nous vous encourageons à prendre une ou plusieurs des mesures correctives suivantes :

- Réorienter ou déplacer l'antenne de réception.
- Augmenter la distance entre l'appareil et le récepteur.
- Connecter l'appareil dans une prise secteur ou sur un circuit différent de celui sur lequel le récepteur est connecté.
- Consulter votre revendeur ou un technicien radio/télévision qualifié pour de l'aide.

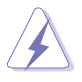

L'utilisation de câbles blindés pour la connexion du moniteur à la carte graphique est requise par le règlement de la FCC pour assurer la conformité. Toute modification ou changement qui n'a pas été directement approuvé par le parti responsable de la conformité peut annuler le droit de l'utilisateur à utiliser cet appareil.

#### **Déclaration de la commission canadienne des communications**

Cet appareil numérique ne dépasse pas les limites de la classe B pour les émissions de sons radio depuis des appareils numériques, définies dans le règlement sur les interférences radio de la commission canadienne des communications.

Cet appareil numérique de classe B est conforme au règlement canadien ICES-003.

This Class B digital apparatus meets all requirements of the Canadian Interference - Causing Equipment Regulations.

Cet appareil numérique de la classe B respecte toutes les exigences du Règlement sur le matériel brouiller du Canada.

## <span id="page-4-0"></span>**Informations de sécurité**

- Avant d'installer le moniteur, lisez attentivement toute la documentation qui accompagne la boîte.
- Pour éviter tout incendie ou électrocution, n'exposez jamais le moniteur à la pluie ni à l'humidité.
- N'essayez jamais d'ouvrir le boîtier du moniteur. Les hautes tensions dangereuses à l'intérieur du moniteur peuvent entraîner de graves blessures corporelles.
- Si l'alimentation électrique est cassée, n'essayez pas de la réparer par vousmême. Contactez un technicien de réparation qualifié ou un revendeur.
- Avant d'utiliser le produit, assurez-vous que tous les câbles sont bien connectés et que les câbles électriques ne sont pas endommagés. Si vous décelez le moindre dommage, contactez immédiatement votre revendeur.
- Les fentes et les ouvertures à l'arrière ou sur le dessus du boîtier sont prévues pour la ventilation. Ne bloquez pas ces fentes. Ne placez jamais ce produit près ou sur un radiateur ou une source de chaleur à moins qu'il y ait une ventilation appropriée.
- Le moniteur ne doit être utilisé qu'avec le type d'alimentation indiqué sur l'étiquette. Si vous n'êtes pas sûr(e) du type d'alimentation électrique chez vous, consultez votre revendeur ou votre fournisseur local.
- Utilisez la prise électrique appropriée qui est conforme aux normes électriques locales.
- Ne surchargez pas les barrettes de branchements et les rallonges électriques. Une surcharge peut engendrer un incendie ou une électrocution.
- Évitez la poussière, l'humidité et les températures extrêmes. Ne placez pas le moniteur dans une zone qui pourrait devenir humide. Placez le moniteur sur une surface stable.
- Débranchez l'appareil lors des orages ou lorsqu'il n'est pas utilisé pendant une période prolongée. Ceci protégera le moniteur contre les dommages liés aux surtensions.
- N'insérez jamais des objets et ne renversez jamais du liquide dans les fentes du boîtier du moniteur.
- Pour assurer un fonctionnement satisfaisant, utilisez le moniteur uniquement avec des ordinateurs listés UL, qui ont des réceptacles configurés de façon appropriée et marqués 100-240 VAC.
- Si vous rencontrez des problèmes techniques avec le moniteur, contactez un technicien de réparation qualifié ou votre revendeur.
- L'ajustement du contrôle de volume ainsi que l'égaliseur à d'autres réglages que la position centrale peut augmenter la tension de sortie du casque ou des écouteurs et donc le niveau de pression acoustique.
- Assurez-vous de connecter le cordon d'alimentation à une prise de courant avec mise à la terre.
- L'adaptateur secteur et/ou le câble d'alimentation fournis sont conçus pour être utilisés uniquement avec le produit. Ne pas utiliser avec d'autres produits.
- L'adaptateur est utilisé seulement pour ce moniteur, ne l'utilisez pas à d'autres fins.

Votre appareil utilise l'une des alimentations suivantes : - Fabricant : Delta Electronics Inc., Modèle : ADP-90LE BD

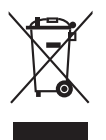

Ce symbole de poubelle sur roulettes indique que le produit (appareil électrique, électronique ou batterie cellule contenant du mercure) ne doit pas être jeté dans une décharge municipale. Référez-vous à la règlementation locale pour plus d'informations sur la mise au rebut des appareils électroniques.

#### **Prévenir le basculement**

Quand vous utilisez l'affichage, fixez l'écran LCD à un mur à l'aide d'un cordon ou d'une chaîne pouvant supporter le poids du moniteur afin d'éviter que celui-ci ne tombe.

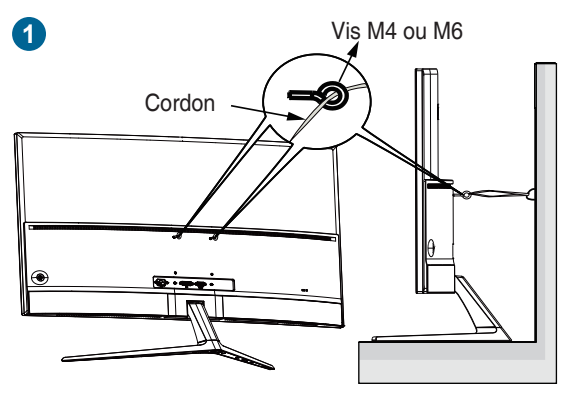

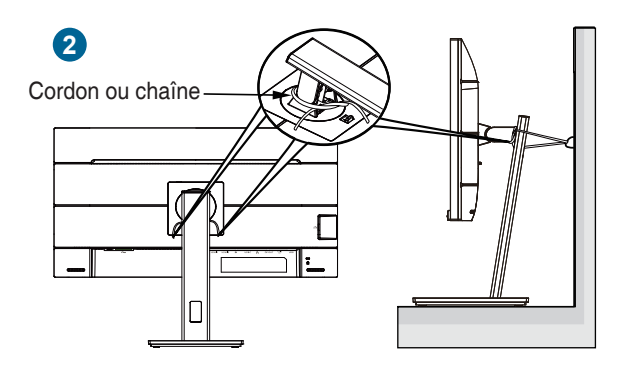

<span id="page-6-0"></span>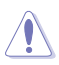

- Le design de l'affichage peut différer de celui illustré.
- L'installation doit être effectuée par un technicien qualifié. Veuillez contacter votre fournisseur pour plus d'informations.
- Pour les modèles avec un poids net >=7kg. Veuillez choisir le moyen le plus approprié pour prévenir le basculement.
- Pour les modèles avec montage VESA, veuillez utiliser la méthode **1** , installez les vis avec anneau dans le trou du montage VESA, puis attachez le cordon ou la chaîne au mur. Sinon, utilisez la méthode **2** pour attacher le cordon ou la chaîne au support, puis fixez-le au mur.

### **AEEE yönetmeliğine uygundur**

# **Soin & Nettoyage**

- Avant de soulever ou de déplacer votre moniteur, il est préférable de débrancher les câbles et le cordon d'alimentation. Suivez les bonnes techniques de levage quand vous soulevez le moniteur. Quand vous soulevez ou transportez le moniteur, tenez les bords du moniteur. Ne soulevez pas le moniteur en tenant le support ou le cordon d'alimentation.
- Nettoyage. Éteignez votre moniteur et débranchez le cordon d'alimentation. Nettoyez la surface du moniteur à l'aide d'un chiffon sans peluche et non abrasif. Les tâches rebelles peuvent être enlevées avec un chiffon légèrement imbibé d'une solution détergente douce.
- Évitez d'utiliser un nettoyant contenant de l'alcool ou de l'acétone. Utilisez un produit de nettoyage prévue pour les écrans LCD. N'aspergez jamais de nettoyant directement sur l'écran car il pourrait goutter dans le moniteur et entraîner un choc électrique.

#### **Les symptômes suivants sont normaux avec le moniteur :**

- En raison de la nature de la lumière fluorescente, l'écran peut scintiller pendant la première utilisation. Éteignez le commutateur d'alimentation et rallumez-le pour vous assurer que le vacillement disparaît.
- Il se peut que vous trouviez l'écran irrégulièrement lumineux selon le motif de bureau que vous utilisez.
- Lorsque la même image reste affichée pendant de nombreuses heures, une image résiduelle peut rester visible sur l'écran même lorsque l'image a été changée. L'écran se rétablit lentement, ou bien vous pouvez éteindre l'alimentation pendant quelques heures.
- Lorsque l'écran devient noir ou clignote, ou qu'il ne s'allume plus, contactez votre revendeur ou un centre de réparation pour remplacer les pièces défectueuses. Ne réparez pas l'écran par vous-même !

#### <span id="page-7-0"></span>**Conventions utilisées dans ce guide**

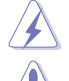

ATTENTION : Informations pour éviter de vous blesser en essayant de terminer un travail.

AVERTISSEMENT : Informations pour éviter d'endommager les composants en essayant de terminer un travail.

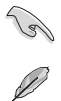

IMPORTANT : Informations que vous DEVEZ suivre pour terminer une tâche.

REMARQUE : Astuces et informations supplémentaires pour aider à terminer un tâche.

#### **Où trouver plus d'informations**

Référez-vous aux sources suivantes pour les informations supplémentaires et pour les mises à jour de produit et logiciel.

**1. Sites Web de ASUS**

Les sites Web internationaux d'ASUS fournissent des informations mises à jour sur les produits matériels et logiciels d'ASUS. Référez-vous au site : http://www.asus.com

**2. Documentation en option**

Votre emballage produit peut inclure une documentation en option qui peut avoir été ajoutée par votre revendeur. Ces documents ne font pas partie de l'emballage standard.

**3. À propos du scintillement** https://www.asus.com/Microsite/display/eye\_care\_technology/

### **Takeback Services**

ASUS recycling and takeback programs come from our commitment to the highest standards for protecting our environment. We believe in providing solutions for our customers to be able to responsibly recycle our products, batteries and other components as well as the packaging materials.

Please go to http://csr.asus.com/english/Takeback.htm for detail recycling information in different region.

### **Informations produit pour le label énergétique de l'UE**

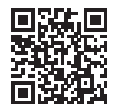

PG248QP

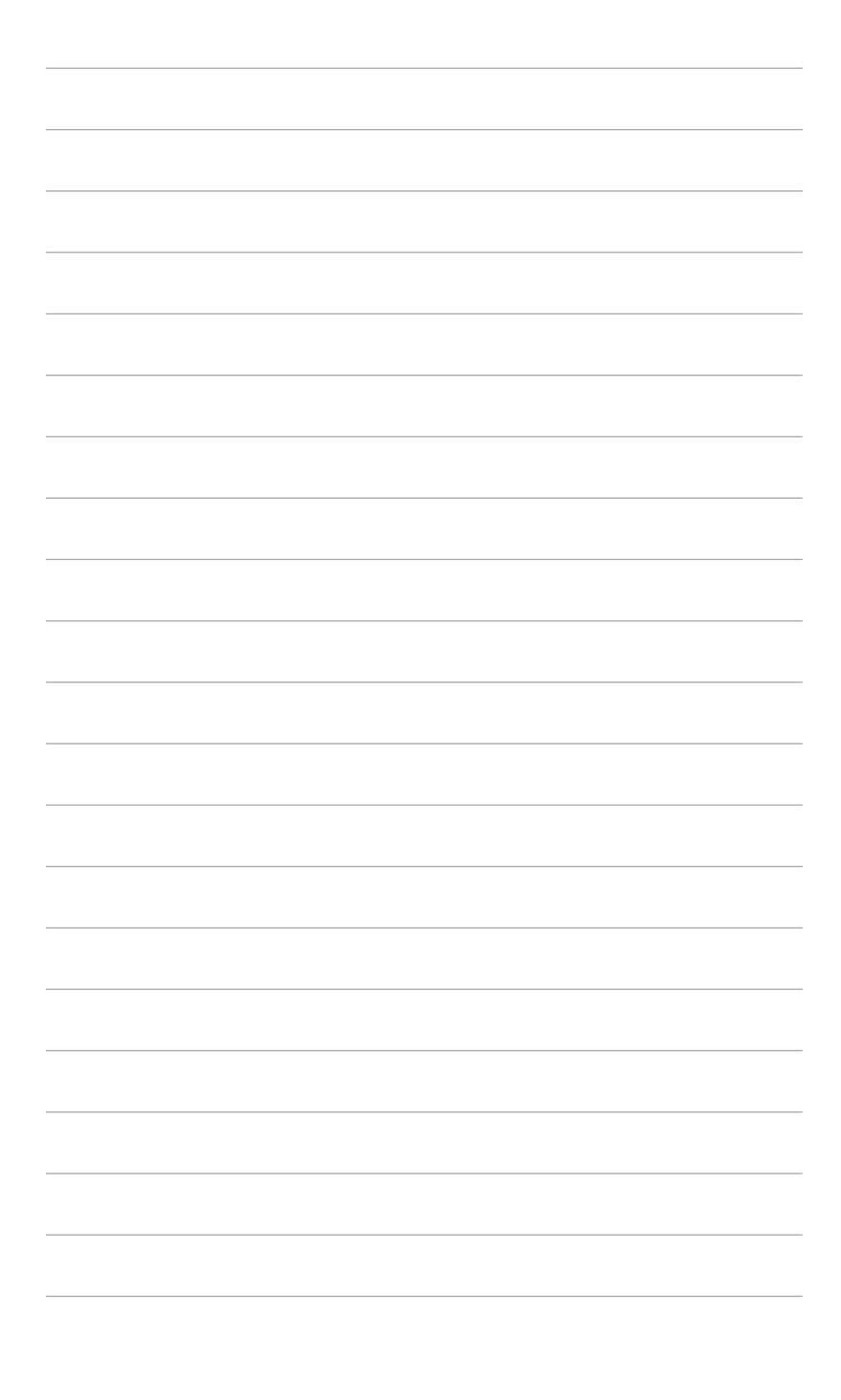

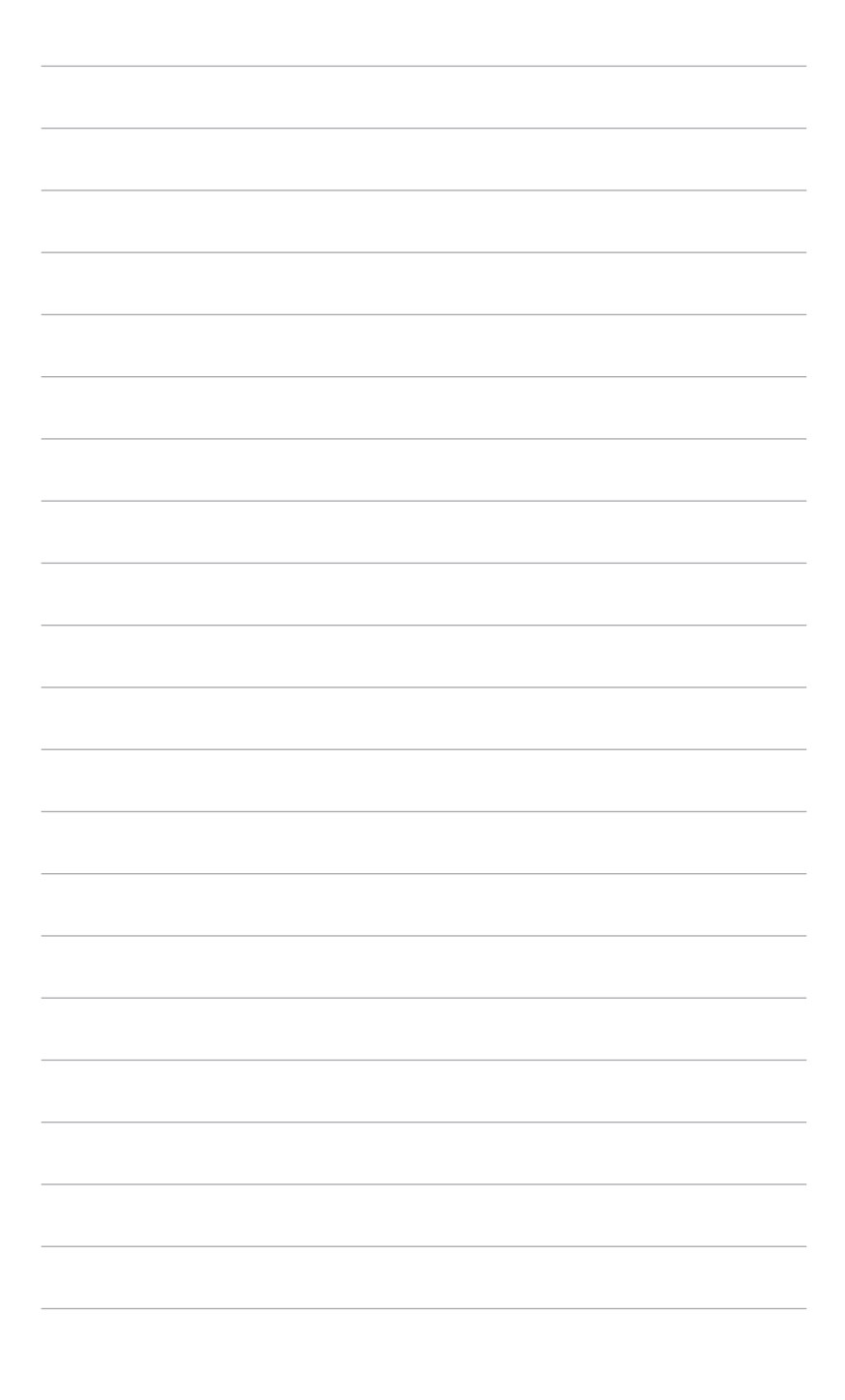

# <span id="page-10-0"></span>**1.1 Bienvenue !**

Merci d'avoir acheté le moniteur LCD d'ASUS® !

Le dernier moniteur à écran LCD large d'ASUS offre un affichage plus large, plus lumineux et d'une clarté cristalline, en plus de toute une gamme de fonctions qui améliorent votre séance de visionnage.

Avec ces fonctions du moniteur, vous pouvez profiter du confort et vous régaler d'une expérience visuelle !

### **1.2 Contenu de la boîte**

Vérifiez que tous les éléments suivants sont présents dans la boîte :

- $\checkmark$  Moniteur LCD
- $\checkmark$  Base du moniteur
- Guide de mise en route
- $\checkmark$  Carte de garantie
- $\checkmark$  Adaptateur d'alimentation
- Cordon d'alimentation
- $\checkmark$  Câble DP
- Câble HDMI
- $\checkmark$  Câble USB
- Couvercle du port entrée/sortie
- $\sqrt{\phantom{a}}$  Rapport de test du calibrage des couleurs
- $\checkmark$  Carte de bienvenue ROG avec enveloppe
- Autocollant ROG

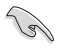

Si l'un des éléments ci-dessus est endommagé ou manquant, contactez immédiatement votre revendeur.

Sélectionnez « Marche » quand vous voyez le message « AURA » apparaître si vous voulez allumer la lumière sur le couvercle arrière. Si vous désactivez cette fonction, mais souhaitez plus tard la réactiver, veuillez utiliser le menu OSD pour l'activer.

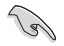

Le module Gsync du moniteur peut continuer à fonctionner après avoir éteint le moniteur. Quand les fonctions Veille prolongée DisplayPort et Veille prolongée HDMI sont réglées sur « Marche », le module Gsync s'arrête au bout de 3 minutes quand vous éteignez le moniteur.

### <span id="page-11-0"></span>**1.3 Présentation du moniteur**

### **1.3.1 Vue de devant/latérale**

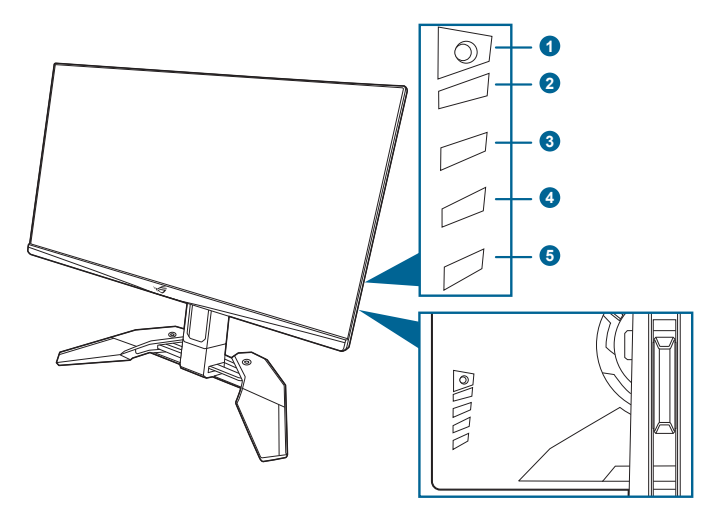

- 1. Bouton  $\equiv$  ( $\circledcirc$  5 directions)
	- Active le menu OSD. Active l'élément du menu OSD sélectionné.
	- Augmente/diminue les valeurs ou déplace votre sélection en haut/bas, à gauche/droite.
	- Active le menu OSD quand le moniteur entre en mode veille ou affiche le message « PAS DE SIGNAL ».
- 2. Bouton X
	- Quitte l'élément du menu OSD.
	- Bascule la fonction Serrure entre activée et désactivée avec un appui long pendant 5 secondes.
	- Active le menu OSD quand le moniteur entre en mode veille ou affiche le message « PAS DE SIGNAL ».
- 3 Bouton  $\sqrt{1}$ 
	- Valeur par défaut : GamePlus.
	- Pour modifier la fonction du raccourci, allez dans le menu Raccourci > Raccourci 1.
	- Active le menu OSD quand le moniteur entre en mode veille ou affiche le message « PAS DE SIGNAL ».
- 4 Bouton  $72$ 
	- Valeur par défaut : GameVisual.
- <span id="page-12-0"></span>• Pour modifier la fonction du raccourci, allez dans le menu Raccourci > Raccourci 2.
- Active le menu OSD quand le moniteur entre en mode veille ou affiche le message « PAS DE SIGNAL ».
- 5. Bouton d'alimentation/voyant d'alimentation
	- Pour allumer ou éteindre le moniteur.
	- Les couleurs du témoin d'alimentation sont indiquées dans le tableau ci-dessous.

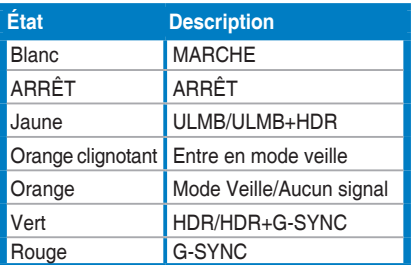

#### **1.3.2 Vue de derrière**

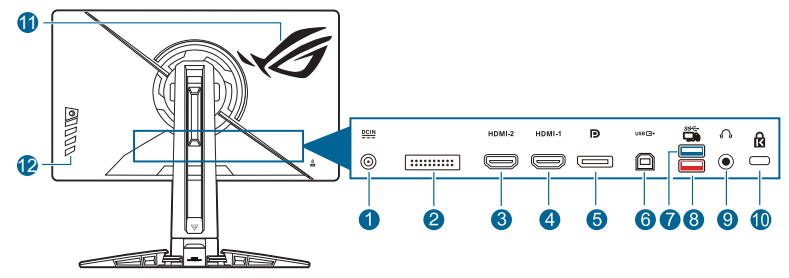

- **1. Port DC IN.** Ce port sert à brancher le cordon d'alimentation.
- **2. Pour un technicien de service uniquement.**
- **3. Port HDMI-2.** Ce port est pour la connexion avec un périphérique compatible HDMI.
- **4. Port HDMI-1.** Ce port est pour la connexion avec un périphérique compatible HDMI.
- **5. DisplayPort.** Ce port est pour la connexion d'un périphérique compatible DisplayPort.
- **6. USB 3.2 Gen 1 de type B.** Ce port est utilisé pour connecter un câble en amont USB. La connexion active les ports USB du moniteur.
- **7. USB 3.2 Gen 1 de type A.** Ces ports permettent de connecter des appareils USB, comme un clavier/une souris USB, un lecteur de mémoire flash USB, et.
- <span id="page-13-0"></span>**8. USB 3.2 Gen 1 de type B (port rouge) avec NVIDIA Reflex Latency Analyzer**. Ce port est destiné à la connexion de périphériques USB, tels que clavier/souris USB, clé USB, etc. Ce port est spécifiquement destiné à la connexion avec votre souris câblée ou sans fil pour activer NVIDIA Reflex Latency Analyzer.
- **9. Prise de l'écouteur.** Ce port n'est disponible que lorsqu'un câble HDMI/ DisplayPort est connecté.
- **10. Fente de verrouillage Kensington**.
- **11. AURA RGB/AURA Sync (contrôlé par le logiciel AURA).**
- **12. Boutons de commande.**

### **1.3.3 G-SYNC HDR**

Le moniteur prend en charge le format HDR. Lors de la détection du contenu HDR, un message « HDR activé » apparaîtra et s'affichera dans le menu OSD.

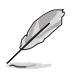

- Lors de l'affichage du contenu HDR, les fonctions suivantes ne sont pas disponibles : **Luminosité**, **Filtre de lumière bleue**, **Esp. couleur écran**, **Gamma**, **DP SDR YCbCr sRGB Gamma**, **HDMI SDR YCbCr sRGB Gamma**, **Luminosité SDR auto**.
- Cette fonctionnalité nécessite des GPU de jeu GeForce basés sur la technologie Turing.

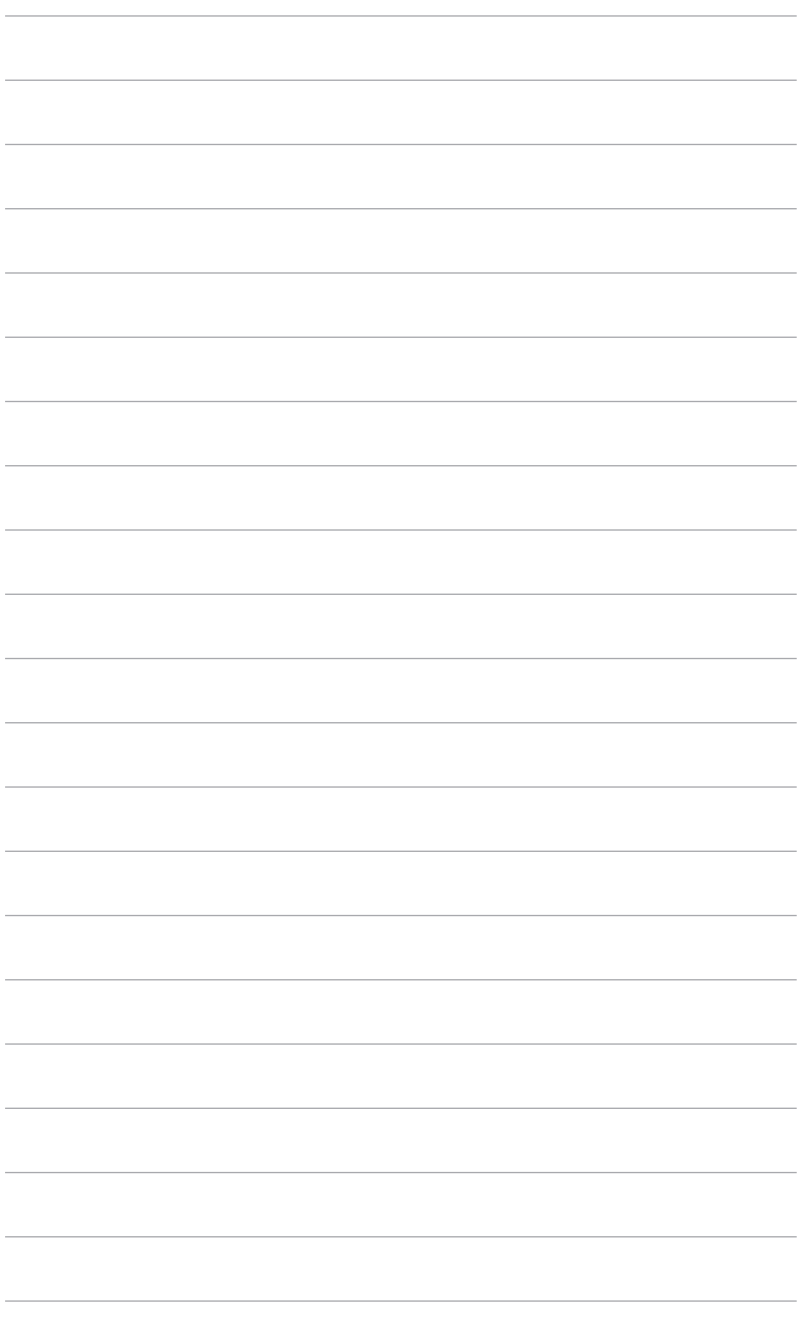

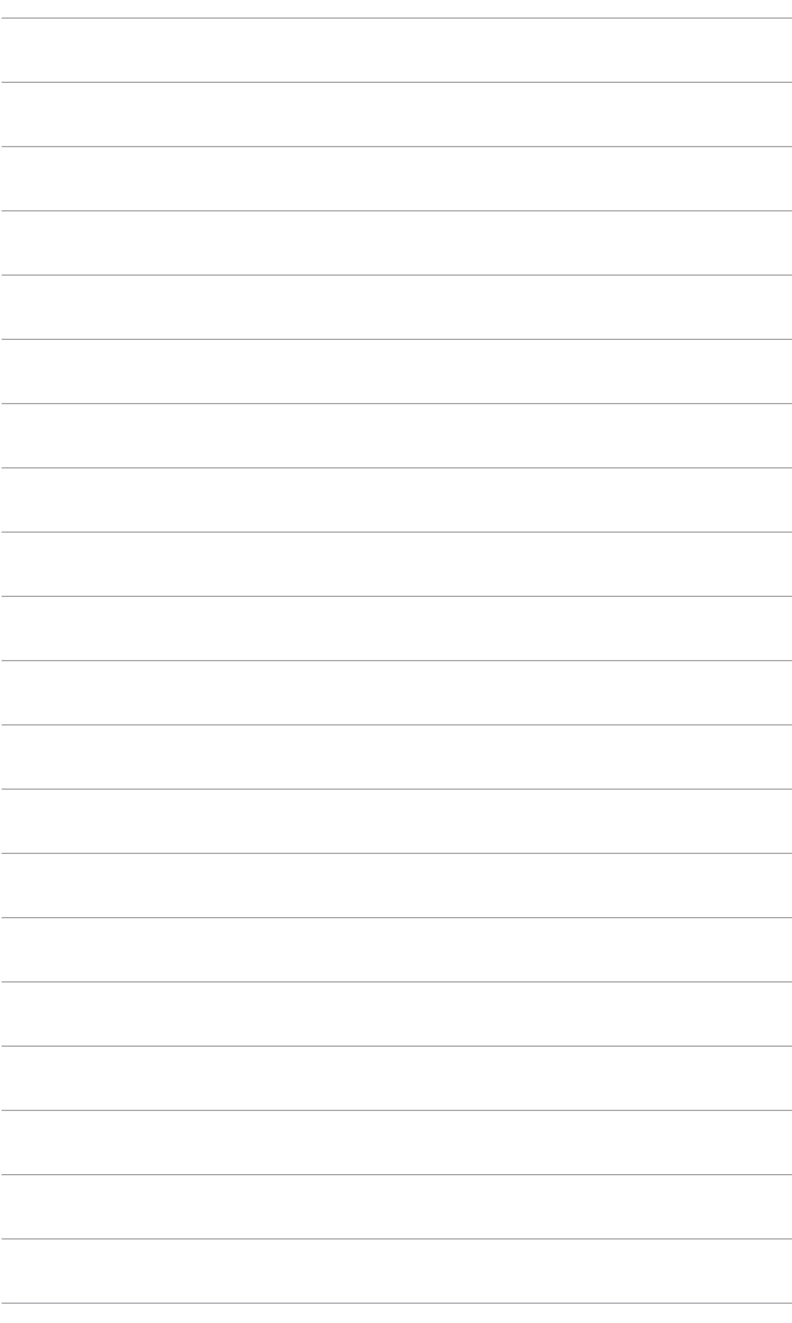

### <span id="page-16-0"></span>**2.1 Assemblage de la base/du bras du moniteur**

- 1. Insérez la base dans le bras.
- 2. Assurez la base au bras en serrant la vis.
- 3. Ouvrez complètement le pied avant d'utiliser le moniteur. (IEC 62368)

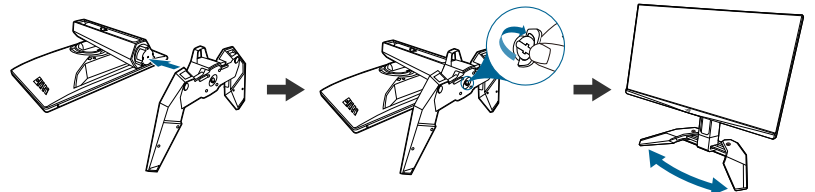

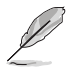

Nous vous conseillons de couvrir la surface de la table avec un chiffon doux pour éviter d'endommager le moniteur.

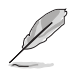

Taille de vis de la base : M6 x 15 mm.

# **2.2 Gestion des câbles**

Vous pouvez organiser les câbles à l'aide du couvercle du port entrée/sortie.

**• Organiser les câbles**

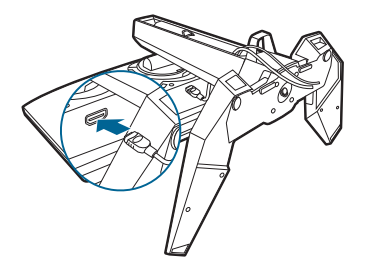

**• Utiliser couvercle du port entrée/sortie :** le couvercle peut être installé ou retiré.

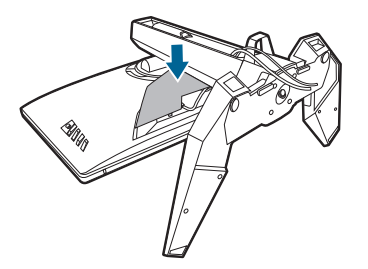

# <span id="page-17-0"></span>**2.3 Réglage du moniteur**

- Pour une vision optimale, il est recommandé d'avoir une vision de face sur le moniteur, ensuite réglez l'angle du moniteur pour qu'il soit confortable.
- Tenez le pied pour empêcher le moniteur de tomber quand vous le changez d'angle.
- L'angle d'ajustement recommandé est de +20˚ à -5˚ (pour l'inclinaison)/+30˚ à -30˚ (pour le pivotement)/ 110 mm (pour l'ajustement de la hauteur).

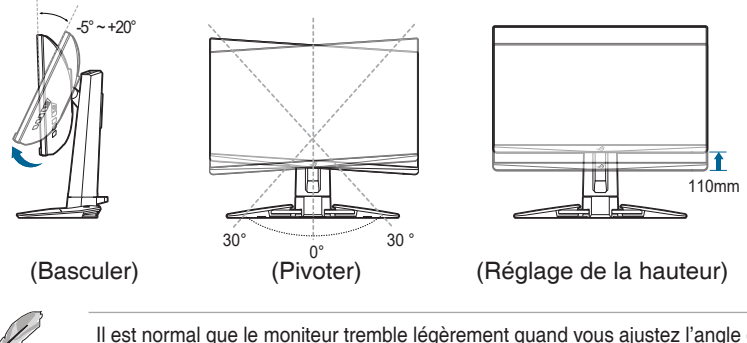

![](_page_17_Picture_5.jpeg)

Il est normal que le moniteur tremble légèrement quand vous ajustez l'angle de visualisation.

### <span id="page-18-0"></span>**2.4 Démontage du bras (montage mural VESA)**

Le bras détachable de ce moniteur, est spécialement conçu pour une installation murale VESA.

Pour démonter le bras :

- 1. Couchez le moniteur sur une table face vers le bas.
- 2. Utilisez un tournevis pour retirer les couvercles là où le moniteur et le bras se rejoignent (Figure 1 et Figure 2).
- 3. Desserrez les quatre vis à l'arrière du moniteur et enlevez le bras/la base (Figure 3 et Figure 4).

![](_page_18_Figure_6.jpeg)

![](_page_18_Picture_7.jpeg)

Nous vous conseillons de couvrir la surface de la table avec un chiffon doux pour éviter d'endommager le moniteur.

Le kit de montage mural VESA (100 x 100 mm) s'achète séparément.

• Utilisez uniquement un support de montage mural agréé UL avec un poids / une charge minimum de 22,7 kg (taille des vis : M4 x 10 mm)

# <span id="page-19-0"></span>**2.5 Branchement des câbles**

Branchez les câbles selon les instructions suivantes :

![](_page_19_Figure_2.jpeg)

- **• Pour brancher le cordon d'alimentation :** 
	- a. Connectez l'adaptateur d'alimentation sur l'entrée DC IN du moniteur.
	- b. Connectez une extrémité du cordon d'alimentation à l'adaptateur d'alimentation et l'autre extrémité à une prise électrique.
- **• Pour brancher le câble DisplayPort/HDMI :** 
	- a. Branchez une extrémité du câble DisplayPort/HDMI sur le port DisplayPort/HDMI du moniteur.
	- b. Branchez l'autre extrémité du câble DisplayPort/HDMI sur le port DisplayPort/HDMI de votre ordinateur.
- **• Pour utiliser l'écouteur :** connectez l'extrémité avec le connecteur à la prise écouteur du moniteur.
- **• Pour utiliser les ports USB 3.2 Gen 1 :** Prenez le câble USB fourni, et branchez la plus petite extrémité (type B) du câble USB en amont au port USB en amont du moniteur, et la plus grande extrémité (type A) au port USB de votre ordinateur. Assurez-vous que la dernière version du système d'exploitation Windows 10/Windows 11 est installée sur votre ordinateur. Cela permettra aux ports USB du moniteur de fonctionner.

# **2.6 Mise sous tension du moniteur**

Appuyez sur le bouton d'alimentation. Voir page 1-3 pour l'emplacement du bouton d'alimentation. Le témoin d'alimentation s'allume en blanc pour indiquer que le moniteur est allumé.

![](_page_20_Picture_6.jpeg)

![](_page_21_Picture_7.jpeg)

### <span id="page-22-0"></span>**3.1 Menu OSD (Affichage à l'écran)**

### **3.1.1 Reconfiguration**

![](_page_22_Picture_2.jpeg)

- 1. Appuyez le bouton  $\equiv$  ( $\circledcirc$ ) pour activer le menu OSD.
- 2. Déplacez le bouton  $\equiv$  ( $\circledcirc$ ) en haut/bas pour naviguer dans les fonctions. Mettez la fonction voulue en surbrillance, et appuyez bouton  $\equiv$  ( $\circ$ ) pour l'activer. Si la fonction sélectionnée dispose d'un sous-menu, déplacez le bouton  $\equiv$  ( $\odot$ ) vers le haut/bas pour vous déplacer dans les fonctions du sous-menu. Sélectionnez la fonction de sous-menu désirée et appuyez sur le bouton  $\equiv$  (  $\odot$  ) ou déplace bouton  $\equiv$  (  $\odot$  ) à droite pour l'activer.
- 3. Déplacez le bouton  $\equiv$  ( $\odot$ ) vers le haut/bas pour modifier les paramètres de la fonction sélectionnée.
- 4. Pour quitter et enregistrer le menu OSD, appuyez le bouton  $\times$  ou déplacez le bouton  $\equiv$  ( $\circledcirc$ ) vers la gauche plusieurs fois, jusqu'à ce que le menu OSD disparaisse. Pour ajuster d'autres fonctions, répétez les étapes 1-3.

### <span id="page-23-0"></span>**3.1.2 Présentation des fonctions OSD**

#### **1. G-SYNC® Processor**

![](_page_23_Picture_2.jpeg)

![](_page_23_Picture_3.jpeg)

#### **• NVIDIA Reflex Latency Analyzer**

Vous devez positionner le « Rectangle de surveillance » là où il y a un changement de luminance presque immédiat. Plus vite, mieux c'est. C'est le plus souvent l'éclat du canon, mais il peut s'agir d'un changement de portée ou d'un autre mouvement instantané. Cela varie selon votre jeu.

Avant d'utiliser cette fonction, suivez les étapes ci-dessous pour terminer la configuration du moniteur :

- a. Branchez l'extrémité de type B du câble USB à l'arrière du moniteur et branchez l'autre extrémité à votre ordinateur.
- b. Branchez la souris prise en charge par Reflex Latency Analyzer à l'arrière du moniteur dans le port USB le plus proche de vous lorsque vous faites face à l'écran.
- c. Assurez-vous que le moniteur est réglé sur le **Mode G-SYNC Esports**.
- d. Sélectionnez **Marche** dans le menu **G-SYNC® Processor** > **NVIDIA Reflex Latency Analyzer** > **PC + Display Latency**.
- e. Le **Rectangle de surveillance** de l'analyseur de latence de NVIDIA Reflex apparaîtra au centre de votre écran avec la mesure de **PC + Display Latency** située dans le coin supérieur gauche de l'écran.
	- **\* PC + Display Latency** : Active ou désactive la fonction d'analyseur de latence. Lorsqu'elle est activée, l'analyseur détecte les clics provenant de votre souris et mesure ensuite le temps nécessaire pour que les pixels résultants (c.-à-d. l'éclat du canon d'une arme) changent à l'écran pendant le jeu.
	- **\* Monitoring Sensitivity**: Ajuste la sensibilité de la surveillance.
- **Show Monitoring Rectangle : Affiche ou masque le rectangle** de surveillance. Ce rectangle indique les pixels que le processeur G-SYNC détectera lors d'un clic de souris.
- **\* Monitoring Rectangle Preset** : Ajuste l'emplacement préréglé par défaut pour le rectangle de surveillance.
- **\* Monitoring Rectangle Location** : Ajuste manuellement l'emplacement du rectangle de surveillance à l'aide du bouton  $\equiv$  ( $\circledcirc$  5 directions).
- **\* Monitoring Rectangle Size** : Ajuste manuellement la taille du rectangle de surveillance à l'aide du bouton  $\equiv$  ( $\circledcirc$  5 directions).

Vous pouvez également télécharger et installer la **GeForce Experience** pour profiter pleinement de l'analyse de la latence du système.

![](_page_24_Picture_5.jpeg)

Les étapes de configuration de la **GeForce Experience** sont les suivantes :

- a. Installez la **GeForce Experience**.
- b. Assurez-vous que le moniteur est réglé sur **540 Hz** dans le **NVIDIA Control Panel (Panneau de configuration NVIDIA)**.
- c. Ouvrez **GeForce Experience** en cliquant sur le raccourci du bureau ou en cliquant-droit sur le logo NVIDIA dans la barre d'état système de Windows, près de l'horloge.
- d. Connectez-vous à **GeForce Experience**.
- e. Cliquez sur l'engrenage et cochez la case **Enable Experimental Features (Activer les fonctions expérimentales)** dans les paramètres **General (Général)** pour exposer les mesures de performance.
- f. Appuyez sur **ALT + Z** pour ouvrir la superposition de GeForce Experience dans le jeu.
- g. Maintenant que la superposition de GeForce Experience est ouverte, cliquez sur **Performance (Performances)**.
- h. Cliquez sur le petit engrenage pour configurer la superposition des performances.
- i. Assurez-vous que **Performance (Performances)** est en surbrillance, choisissez une **overlay position (position de superposition)**, puis cliquez sur **Latency (Latence)**.
- j. Cela ouvrira la **Performance Overlay (Superposition des performances)** avec les **latency metrics (mesures de latence)**.
- **• NVIDIA ULMB 2 (**Ultra Low Motion Blur Flou de mouvement très bas)/ **ULMB 2 Pulse Width** (seulement pour l'entrée DisplayPort) : Ajuste le niveau de réduction du flou de mouvement. Cette fonction est disponible lorsque le taux de rafraîchissement est de 360 Hz, 480 Hz, 500 Hz ou 540 Hz.
- **• ULMB 2 Pulse Offset** : Pourrait améliorer le flou de mouvement sur différentes positions de l'écran (en haut, au milieu ou en bas de l'écran).

**2. Jeux**

![](_page_25_Picture_211.jpeg)

- **• Surcadençage** : Cette fonction vous permet d'activer le taux de rafraîchissement maximum.
- **• OD** : Améliore le temps de réponse du niveau de gris du panneau LCD. Il contient 4 modes comprenant **Extrême**, **Esports**, **Normal** et **Arrêt**.

![](_page_25_Picture_4.jpeg)

Cette fonction n'est pas disponible quand **NVIDIA ULMB 2** est activé.

- **• GamePlus** : La fonction GamePlus fournit une boîte à outils et crée un meilleur environnement de jeu pour les utilisateurs pendant différents types de jeux.
	- **Compteur de FPS** : Le compteur de FPS (images par seconde) permet de connaître la fluidité du jeu.
	- **\* Viseur** : La superposition de viseur avec 6 différentes options de viseur vous permet de choisir celle qui convient le mieux à votre jeu.
	- **Minuterie** : Vous pouvez positionner la minuterie dans le coin supérieur gauche de l'écran afin de pouvoir suivre le temps de ieu.
	- **\* Chronomètre** : Vous pouvez positionner le chronomètre dans le coin supérieur gauche de l'écran afin de pouvoir suivre le temps de jeu.
	- **\* Alignement écran** : Alignement écran affiche des lignes d'alignement sur les 4 côtés de l'écran, servant d'outil facile et pratique pour que vous puissiez aligner plusieurs moniteurs parfaitement.
- **• GameVisual** : La fonction GameVisual vous aide à sélectionner facilement les différents modes d'affichage.
	- **\* Mode Paysage** : Ceci est le meilleur choix pour l'affichage de photos de paysage avec la technologie d'amélioration vidéo de GameVisualTM.
- **\* Mode course** : Ceci est le meilleur choix pour les jeux de course avec la technologie d'amélioration vidéo de GameVisualTM.
- **\* Mode cinéma** : Ceci est le meilleur choix pour regarder les films avec la technologie d'amélioration vidéo de GameVisualTM.
- **\* Mode RTS/RPG** : Ceci est le meilleur choix pour les jeux de stratégie en temps réel (RTS) et les jeux de rôle (RPG) avec la technologie d'amélioration vidéo de GameVisualTM.
- **\* Mode G-SYNC Esports** : C'est le meilleur choix pour les joueurs professionnels d'Esports avec la technologie de G-SYNC® Processor.
- **\* Mode sRGB** : Ceci est le meilleur choix pour afficher les photos et graphiques des PC.

![](_page_26_Picture_5.jpeg)

- En **Mode course**, les fonctions suivantes ne sont pas configurables par l'utilisateur : **Saturation sur six axes**.
- En **Mode sRGB**, les fonctions suivantes ne sont pas configurables par l'utilisateur : **Température Couleur**, **Luminosité**, **Contraste**, **Gamma**, **Saturation sur six axes**.
- En **Mode Paysage**/**Mode cinéma**, les fonctions suivantes ne sont pas configurables par l'utilisateur : **Gamma**, **Optimisation des noirs**.
- **• Optimisation des noirs** : L'Optimisation des couleurs sombres ajuste la courbe de gamma du moniteur pour enrichir les tons sombres dans une image rendant les scènes et objets sombres beaucoup plus facile à voir.

#### **3. Image**

![](_page_26_Picture_250.jpeg)

- **• Luminosité** : La plage de réglage est de 0 à 100. Quand HDR est activé, la **Luminosité** sera changée à **Pic blanc (nits) 400**.
- **• Contraste** : La plage de réglage est de 0 à 100.
- **• Rétroéclairage variable :** Active ou désactive le fonctionnement avec le rétroéclairage variable.

**• Contrôle de l'aspect** : Définit le rapport d'aspect à **Plein écran**, **Format** ou **Mode Esports Pro**. **Mode Esports Pro** avec images étirées est conçu pour les joueurs professionnels de FPS.

![](_page_27_Picture_1.jpeg)

**Mode Esports Pro** n'est disponible que quand la source d'entrée est DisplayPort.

- **• Filtre de lumière bleue**
	- **Niveau 0 : Aucun changement.**
	- **\* Niveau 1~4 :** Plus le niveau est élevé, moins la lumière bleue est dispersée. Lorsque le Filtre de lumière bleue est activé, les réglages par défaut du **Mode course** seront automatiquement importés. Entre le Niveau 1 au Niveau 3, la fonction Luminosité est configurable par l'utilisateur. Le Niveau 4 est un réglage optimisé. Il est en conformité avec la Certification faible lumière bleue TUV. La fonction Luminosité n'est pas configurable par l'utilisateur.

![](_page_27_Picture_6.jpeg)

Veuillez consulter ce qui suit pour alléger la fatigue oculaire :

- Vous devez vous éloigner pendant un certain temps de l'affichage si vous travaillez pendant de longues heures. Il est conseillé de faire des pauses courtes (au moins 5 minutes) après environ 1 heure de travail continu à l'ordinateur. Faire des pauses courtes et fréquentes est plus efficace qu'une seule pause plus longue.
- Pour réduire la fatigue oculaire et la sécheresse de vos yeux, vous devez reposer vos yeux périodiquement en vous concentrant sur des objets éloignés.
- Les exercices oculaires peuvent aider à réduire la fatigue oculaire. Répétez ces exercices souvent. Si la fatigue oculaire persiste, veuillez consulter un médecin. Exercices oculaires : (1) Regardez de manière répétée vers le haut et vers le bas, (2) roulez des yeux lentement, (3) faites bouger vos yeux en diagonale.
- La lumière bleue à haute énergie peut entraîner une fatigue oculaire et une DMLA (dégénérescence maculaire liée à l'âge). Filtre de lumière bleue pour réduire de 70% (max.) la lumière bleue nocive pour éviter le syndrome de la vision sur ordinateur.

#### **• Esp. couleur écran :**

- **sRGB** est recommandé lors de l'utilisation de systèmes Microsoft.
- **Large gamme** est recommandée lors de l'utilisation de systèmes Mac OS à une fréquence d'images de 120 Hz ou plus.

#### **4. Couleur**

![](_page_28_Picture_1.jpeg)

- **• Température Couleur** : Contient 8 modes notamment **4000K**, **5000K**, **6500K**, **7500K**, **8200K**, **9300K**, **10000K** et **Mode Utilisateur**.
- **• Saturation sur six axes** : Règle la saturation pour R, V, B, C, M, Y.
- **• Gamma** : Vous permet de paramétrer le mode couleur sur 1,8, 2,0, 2,2, 2,4 ou 2,6.
- **• DP SDR YCbCr sRGB Gamma** : « Marche » correspond à la courbe gamma sRGB et « Arrêt » à la courbe gamma BT.1886.
- **• HDMI SDR YCbCr sRGB Gamma** : « Marche » correspond à la courbe gamma sRGB et « Arrêt » à la courbe gamma BT.1886 et correspond aux affichages de mastering des studios de cinéma.

#### **5. Sélection Entrée**

Dans cette fonction, vous pouvez sélectionner la source d'entrée désirée et basculer la fonction de commutation auto d'entrée entre activée et désactivée.

![](_page_28_Picture_223.jpeg)

#### **6. Raccourci**

![](_page_29_Picture_1.jpeg)

**• Raccourci 1**/**Raccourci 2** : Définit les fonctions de raccourci pour les boutons de raccourci.

![](_page_29_Picture_3.jpeg)

Quand une certaine fonction est sélectionnée ou activée, votre bouton de raccourci peut ne pas la prendre en charge. Choix de fonctions disponibles pour les raccourcis : **GamePlus**, **GameVisual**, **Luminosité**, **Contraste**, **Température Couleur**, **Volume**, **Sélection Entrée**.

#### **7. Effet d'éclairage**

![](_page_29_Figure_6.jpeg)

- **• Aura Sync** : Permet d'activer ou de désactiver la fonction Aura Sync qui synchronise l'effet de lumière Aura RGB parmi tous les périphériques pris en charge.
- **• Aura RGB** : Dans cette fonction, vous pouvez sélectionner un effet de lumière Aura RGB pour le moniteur et modifier les paramètres de l'effet de lumière. Sélectionnez « Arrêt » si vous souhaitez désactiver l'effet de lumière Aura RGB.

![](_page_29_Figure_9.jpeg)

- Si la fonction Aura Sync est réglée sur Marche, la fonction Aura RGB deviendra indisponible.
- Voir « 3.2 Aura » pour plus d'informations sur comment personnaliser les effets de lumière Aura de votre ordinateur.

#### **8. Configuration Système**

Cela vous permet de régler le système.

![](_page_30_Picture_140.jpeg)

- **• Langue** : Vous pouvez choisir parmi les 20 langues suivantes : Anglais, Français, Allemand, Italien, Espagnol, Néerlandais, Portugais, Russe, Tchèque, Croate, Polonais, Roumain, Hongrois, Turc, Chinois simplifié, Chinois traditionnel, Japonais, Coréen, Thaï, Indonésien.
- **• Son** :
	- **\* Volume (écouteur)** : La plage de réglage est de 0 à 100.
	- **\* Muet** : Bascule le son du moniteur entre activé et désactivé.
	- **\* USB (Hi-Res p. en charge)** : Prend en charge la lecture audio haute résolution. Le câble USB doit être branché sur le port en amont du moniteur pour connecter le moniteur et l'appareil source d'entrée avec sortie audio Hi-Res. Vous pouvez suivre l'illustration ci-dessous pour connecter les appareils.

![](_page_30_Figure_8.jpeg)

![](_page_30_Picture_9.jpeg)

Hi-Res p. en charge n'est disponible que via la prise écouteurs de 3,5 mm.

**• Luminosité SDR auto** : Synchronise la luminosité de l'affichage avec les changements de lumière ambiante.

![](_page_31_Picture_1.jpeg)

HDR10 étant une norme absolue, où le contenu définit le niveau de nits absolus, la Luminosité SDR automatique en mode HDR n'est pas disponible.

- **• Message avert. HDR** : Vous permet d'activer ou de désactiver le message d'avertissement en mode HDR.
- **Serrure**: Pour désactiver toutes les touches de fonction. Appuyez sur X plus de 5 secondes pour annuler la fonction serrure.
- **• Paramètre d'alimentation :**
	- **\* Mode Standard** : Le réglage du mode standard peut entraîner une consommation d'énergie plus élevée.
	- **\* Mode éco. énergie** : Le mode éco. énergie peut entraîner des performances limitées en matière de luminance.

![](_page_31_Picture_8.jpeg)

Certaines fonctions consommatrices d'énergie sont désactivées quand **Mode éco. énergie** est sélectionné. Si vous souhaitez activer les fonctions, sélectionnez **Mode Standard**.

![](_page_31_Picture_10.jpeg)

Veuillez désactiver la fonction HDR avant d'activer le **Mode éco. énergie**.

#### **• Configuration OSD** :

- **\* Position OSD** : Pour ajuster la position horizontale (Position-H)/la position verticale (Position-V) du menu OSD.
- **\* Délai OSD** : Pour ajuster la durée du délai OSD, de 10 à 120 secondes.
- **\* Transparence** : Pour ajuster l'arrière-plan du menu OSD, de l'opaque vers le transparent.
- **• Mode amélioration audio** :
	- **ARRÊT** : Désactive la fonction.
	- **\* Amélioration du pas** : Vous aurez une longueur d'avance sur vos adversaires, car vous serez en mesure d'entendre les nuances les plus subtiles dans vos jeux.
	- **Égaliseur de coups de feu** : Réduit le bruit des coups de feu et permet de conserver un son élevé pour se concentrer sur les bruits de pas.
	- **Son Surround** : Rend votre musique beaucoup plus riche et réaliste.
	- **\* Mode Utilisateur** : Est configurable par l'utilisateur pour répondre à vos besoins.
- **• DSC** : (Compression du flux d'affichage DisplayPort) algorithme de compression vidéo développé par la VESA et conçu pour permettre d'augmenter les résolutions d'affichage et les fréquences d'images sur les interfaces physiques existantes.
- **• Informations** : Pour afficher les informations du moniteur.
- **• Tout réinit.** : « Oui » pour restaurer les réglages par défaut.

# <span id="page-33-0"></span>**3.2 Aura**

Armoury Crate est un logiciel qui contrôle les DÉL colorées sur les périphériques pris en charge, comme les moniteurs, les cartes mères, les cartes graphiques, les PC de bureau, etc. Aura vous permet d'ajuster la couleur des DÉL RVB sur ces périphériques et de sélectionner différents effets de lumière. Vous pouvez également corriger ou ajuster la couleur des DÉL en les étalonnant.

Pour activer Aura :

- 1. Réglez la fonction **Aura Sync** sur Marche dans le menu OSD.
- 2. Connectez le port USB 3.2 Gen 1 en amont du moniteur au port USB de votre ordinateur.
- 3. Installez Armoury Crate, puis redémarrez l'ordinateur.
- 4. Exécutez Armoury Crate.

Vous trouverez ci-dessous l'aperçu de ce programme.

![](_page_33_Figure_8.jpeg)

- Si la connexion USB en amont entre le moniteur et l'ordinateur est déconnectée, pour reprendre la fonction Aura, vous devez relier le port USB 3.2 Gen 1 en amont du moniteur à l'ordinateur, puis redémarrer l'ordinateur.
- Visitez https://rog.asus.com/innovation/armoury\_crate/ pour plus de détails.

# <span id="page-34-0"></span>**3.3 Résumé des spécifications**

![](_page_34_Picture_188.jpeg)

![](_page_35_Picture_106.jpeg)

**\*Spécifications sujettes à modification sans préavis.**

**\*\*Mesurant une luminosité d'écran de 200 nits sans connexion audio/USB/ lecteur de carte.**

![](_page_36_Figure_0.jpeg)

### <span id="page-36-0"></span>**3.4 Dimensions du contour**

# <span id="page-37-0"></span>**3.5 Guide de dépannage (FAQ)**

![](_page_37_Picture_249.jpeg)

# **3.6 Modes de fonctionnement pris en charge**

#### **Entrée HDMI**

![](_page_38_Picture_174.jpeg)

#### **Remarque :**

**Ne prend pas en charge la gamme de couleurs entrelacées et YUV420.**

#### **Entrée DisplayPort**

![](_page_38_Picture_175.jpeg)

![](_page_39_Picture_396.jpeg)

#### **Fréquences prises en charge pour le mode Esports Pro (DisplayPort uniquement)**

![](_page_40_Picture_100.jpeg)

**Remarque :** 

**Ne prend pas en charge entrelacé.**

**Cette fonctionnalité nécessite des GPU de jeu GeForce basés sur la technologie Turing. Pour les autres GPU, veuillez contacter le fabriquant pour voir s'ils sont compatibles.**

![](_page_41_Picture_7.jpeg)

![](_page_42_Picture_7.jpeg)

![](_page_43_Picture_0.jpeg)

# CE FC